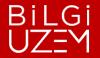

CITIM FRKF71

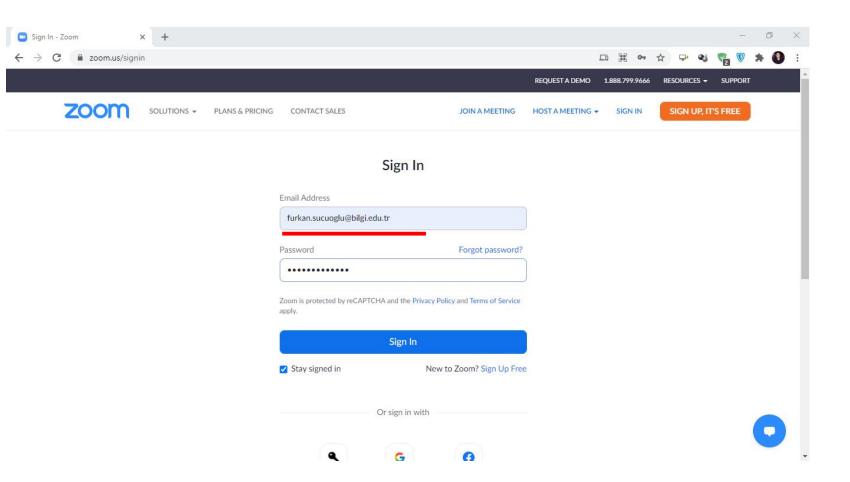

#### https://zoom.us/signin

you must login to Zoom.us your account via the address.

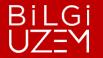

ČITIM FRKF7I

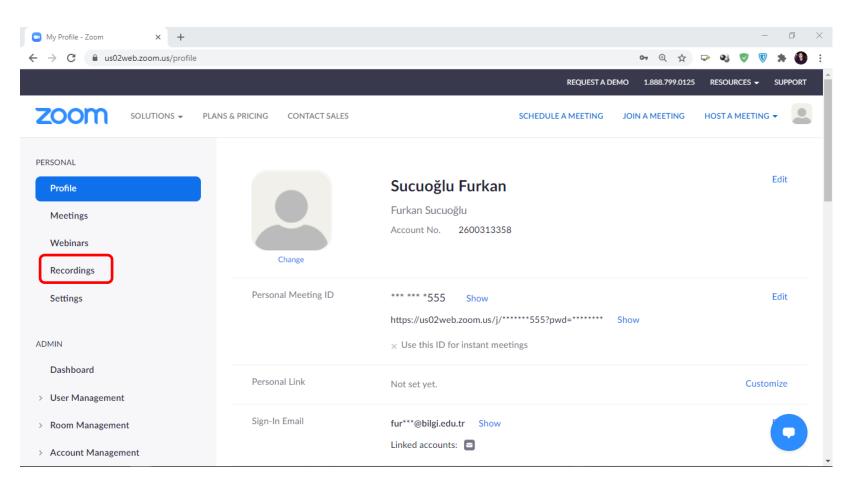

On the page that opens, you should click *Recordings* under the *PERSONAL* menu.

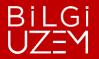

E I TIM

| My Recordings - Zoom × +                                                   | - 0 ×                                                                                                    |
|----------------------------------------------------------------------------|----------------------------------------------------------------------------------------------------|
| $\leftrightarrow$ $\rightarrow$ C $\blacksquare$ us02web.zoom.us/recording | ० 🛧 🖓 🦁 🔅 🚱 :                                                                                                  |
|                                                                            | REQUEST A DEMO 1.888.799.0125 RESOURCES + SUPPORT                                                              |
| ZOOM SOLUTIONS - PLAN                                                      | IS & PRICING CONTACT SALES SCHEDULE A MEETING JOIN A MEETING HOST A MEETING -                                  |
| PERSONAL                                                                   | Cloud Recordings Local Recordings Settings                                                                     |
| Meetings                                                                   | From mm/dd/yyyy To 02/15/2021 All Status V                                                                     |
| Webinars<br>Recordings                                                     | Search by ID   Q  Search Export                                                                                |
| Settings                                                                   | Delete Selected Delete All                                                                                     |
| ADMIN                                                                      | Topic ID Start Time File Size                                                                                  |
| Dashboard                                                                  | Online Sınav Gözetmenliği Sistemi Toplantısı 868 2938 1826 Dec 25, 2020 10:39 5 Files (517 MB) AM More -       |
| <ul> <li>&gt; User Management</li> <li>&gt; Room Management</li> </ul>     | Furkan Sucuoğlu's Personal Meeting Room 903 775 6555 Dec 18, 2020 11:28 2 Files (294 Download (5 files)     AM |
| > Account Management                                                       | Delete                                                                                                    |

To download the Recordings you have noted or want to keep, click the *More* button next to them and select *Download*.

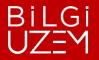

CITIM FRKF7Î

| My Recordings - Zoom × +                                               |                                              |               |                          |                  |                 |            | - 6      | ×          |
|------------------------------------------------------------------------|----------------------------------------------|---------------|--------------------------|------------------|-----------------|------------|----------|------------|
| $\leftrightarrow$ $\rightarrow$ C $\triangleq$ zoom.us/recording       |                                              |               |                          | 4                | ± 🕁 🖓           | 43         | *        | <b>0</b> : |
|                                                                        |                                              |               | 1                        | REQUEST A DEMO 1 | .888.799.0125   | RESOURCES  | - SUPP   | ORT        |
| ZOOM SOLUTIONS - PLANS & I                                             | RICING CONTACT SALES                         |               | SCHEDULE A               | A MEETING JOIN A | MEETING         | HOST A MEE | TING -   | -          |
| PERSONAL                                                               | Cloud Recordings Local Recordings            |               |                          |                  |                 |            | Settings |            |
| Meetings                                                               | From mm/dd/yyyy To 02/15/2021                | All Status    | ~                        |                  |                 |            |          |            |
| Webinars Recordings                                                    | Search by ID                                 | Search        | Export                   |                  |                 |            |          |            |
| Settings                                                               | Delete Selected Delete All                   | ID            | Start Time               | File Size        |                 |            |          |            |
| ADMIN<br>Dashboard                                                     | Online Sınav Gözetmenliği Sistemi Toplantısı | 868 2938 1826 | Dec 25, 2020 10:39       | 5 Files (517 MB) | Share<br>More • | )          |          |            |
| <ul> <li>&gt; User Management</li> <li>&gt; Room Management</li> </ul> | Furkan Sucuoğlu's Personal Meeting Room      |               | Dec 18, 2020 11:28<br>AM | 2 Files (294 KB) | Share           | ]          |          |            |
| > Account Management                                                   |                                              |               |                          |                  |                 | J          |          | ۶.         |
| GMT20201225-0mp4 ∧                                                     | 01225-08m4a 🔨 🖻 GMT20201225-0mp4 🗸           | ∽ 🖻 GMT202012 | 225-0mp4 ^               | GMT20201225-0.   | mp4 ^           | J          | Show     | all X      |

When your recordings are finished downloading, click on the "**Show all**" button.

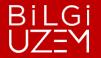

ĞÎTİM LERKEZÎ

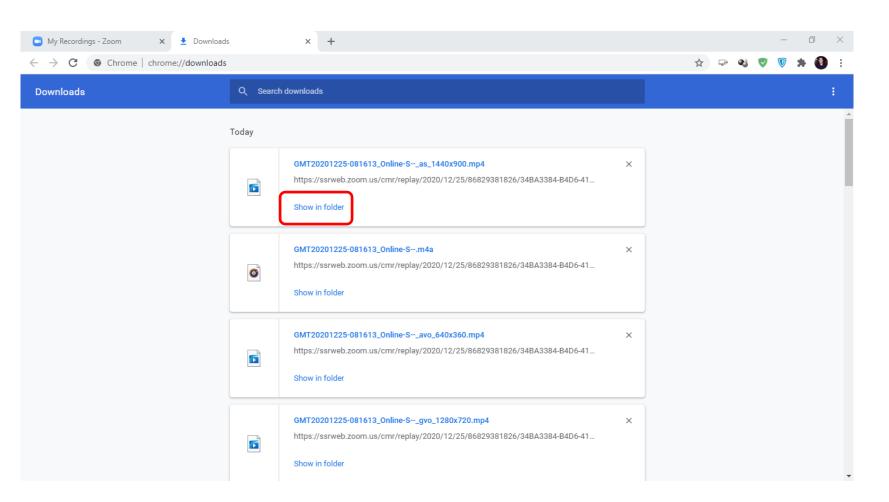

Click **Show in folder** to open your recordings in the folder.

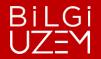

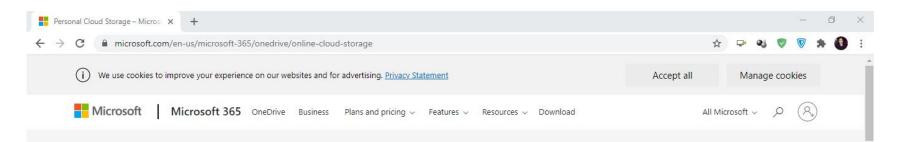

### OneDrive Personal Cloud Storage

Save your files and photos to OneDrive and access them from any device, anywhere.

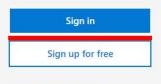

See plans and pricing >

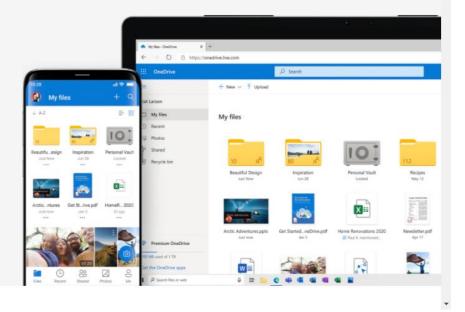

https://www.microsoft.com/trtr/microsoft-365/onedrive/online-cloud-storage

Go to the OneDrive home page via the link.

Sign In butonuna tıklayınız.

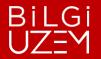

| Sign in - Microsoft OneDrive × +                                                  |                                                                              |   |   |          |        | ÷     | ٥     | ×        |
|-----------------------------------------------------------------------------------|------------------------------------------------------------------------------|---|---|----------|--------|-------|-------|----------|
| $\leftrightarrow$ $\rightarrow$ C $\square$ onedrive.live.com/about/en-us/signin/ |                                                                              | ☆ |   | 25       | 2      |       | * (   | ) ÷      |
| Si                                                                                | Microsoft<br>ign in<br>urkan.sucuoglu@bilgi.edu.tr<br>o account? Create one! |   |   |          |        |       |       |          |
|                                                                                   |                                                                              |   | P | rivacy : | statem | ent ( | D2021 | Microsof |

Sign in with your BİLGİ e-mail address.

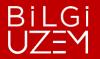

| My files - OneDrive                                                                                                    | +                     |                                                                   |                             |                              |                  | - 0 ×                                       |
|----------------------------------------------------------------------------------------------------|-----------------------|-------------------------------------------------------------------|-----------------------------|------------------------------|------------------|---------------------------------------------|
| $\leftrightarrow$ $\rightarrow$ C $$ bilgiedutr-my.s                                                                                                    | harepoint.com/persona | l/furkan_sucuoglu_bilgi_edu_tr/_la                                | youts/15/onedrive.aspx      |                              |                  | 🖈 🖙 🍕 🦁 🗑 🗯 🚯 🗄                             |
| ::: OneDrive                                                                                                    |                       | 🔎 Search                                                          |                             |                              |                  | © ? ( <sup>2</sup>                          |
| Furkan Sucuoglu                                                                                                    | + New $\sim$          | $\overline{\uparrow}$ Upload $\lor$ $\bigcirc$ Sync $\mathscr{B}$ | Automate $ \smallsetminus $ |                              |                  | $\downarrow = \text{Sort} \lor = \lor  (i)$ |
| D My files                                                                                                    |                       |                                                                   |                             |                              |                  |                                             |
| $\odot$ Recent<br>$g^{R}$ Shared                                                                                                    | My files              |                                                                   |                             |                              |                  |                                             |
| Recycle bin                                                                                                    | 🗋 Na                  | me $\vee$                                                         | Modified $\vee$             | Modified By $\smallsetminus$ | File size $\vee$ | Sharing                                     |
| Shared libraries<br>Sites help you work on projects with<br>your team and share information<br>from anywhere on any device. Create<br>or follow sites to see them here. | E Fur                 | kan Sucuoğlu                                                      | December 9, 2020            | Furkan Sucuoglu              | 24 items         | Private                                     |
| Get the OneDrive apps<br>Return to classic OneDrive                                                                                                    |                       |                                                                   |                             |                              |                  |                                             |

You have 1TB of space in OneDrive cloud storage.

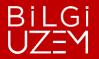

GITIM FRKFZÍ

| My files - OneDrive                                                                                                    |                     |                                                     |                               |                    |                            |                                       | o x  |
|----------------------------------------------------------------------------------------------------|---------------------|-----------------------------------------------------|-------------------------------|--------------------|----------------------------|---------------------------------------|------|
|                                                                                                    | harepoint.com/perso | nal/furkan_sucuoglu_bilgi_edu                       | _tr/_layouts/15/onedrive.aspx | _                  |                            | ☆ ⊷ • ♥ ♥ *                           | •    |
| ::: OneDrive                                                                                                    |                     | 🔎 Search                                            |                               |                    |                            | \$                                    | ? 🍈  |
| Furkan Sucuoglu                                                                                                    | + New $\sim$        | $\overline{\uparrow}$ Upload $\lor$ $\bigcirc$ Sync | 纾 Automate ~                  |                    |                            | $\downarrow =$ Sort $\lor$ $=$ $\lor$ | , (j |
| 🗅 My files                                                                                                    |                     | Files                                               |                               |                    |                            |                                       |      |
| 🕲 Recent                                                                                                    | Max Class           | Folder                                              |                               |                    |                            |                                       |      |
| g <sup>R</sup> Shared                                                                                                    | My files            |                                                     |                               |                    |                            |                                       |      |
| 🗟 Recycle bin                                                                                                    |                     | Name $\vee$                                         | Modified $\vee$               | Modified By $\vee$ | File size $\smallsetminus$ | Sharing                               |      |
| Shared libraries                                                                                                    | E F                 | Furkan Sucuoğlu                                     | December 9, 2020              | Furkan Sucuoglu    | 24 items                   | Private                               |      |
| Sites help you work on projects with<br>your team and share information<br>from anywhere on any device. Create<br>or follow sites to see them here. |                     |                                                     |                               |                    |                            |                                       |      |
| Get the OneDrive apps                                                                                                    |                     |                                                     |                               |                    |                            |                                       |      |
| Return to classic OneDrive                                                                                                    |                     |                                                     |                               |                    |                            |                                       |      |

Click on the **Upload** area at the top. Then select **Files** to upload your recording.

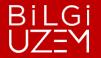

С. ТІМ ТККР7І́

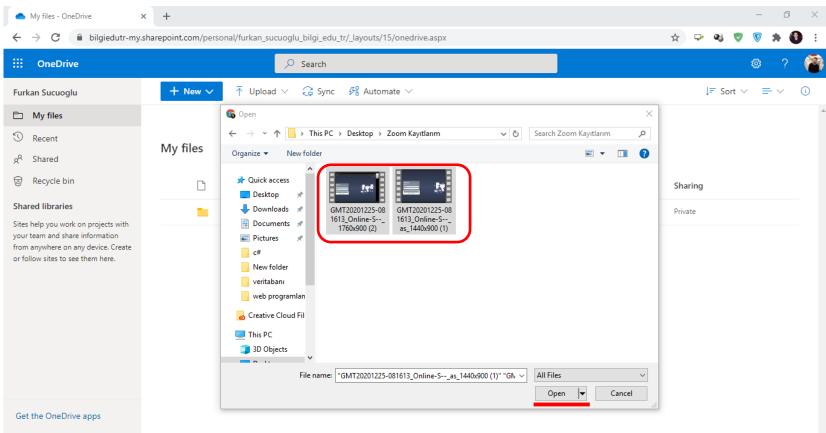

Select the recordings you want to upload on the screen that opens and click the **open** button.

Return to classic OneDrive

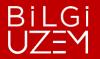

GITIM FRKF7Í

|                                                                                                    | × +                |                                 |                 |                  |                              |                            | - 6                                   | ×   |
|----------------------------------------------------------------------------------------------------|--------------------|---------------------------------|-----------------|------------------|------------------------------|----------------------------|---------------------------------------|-----|
|                                                                                                    | sharepoint.com/per | sonal/furkan_sucuoglu_bilgi_edu | _tr/_layouts/15 | /onedrive.aspx   |                              |                            |                                       | : 0 |
| ::: OneDrive                                                                                                    |                    | ✓ Search                        |                 |                  |                              |                            | Ø ?                                   |     |
| Furkan Sucuoglu                                                                                                    | + New $\sim$       | ↑ Upload $\vee$ 📿 Sync          | 🕂 Autom         | ate 🗸            |                              | ↓≓ Sort ∨                  | $\bigcirc$ Uploading 2 items = $\vee$ | (i) |
| 🗅 My files                                                                                                    |                    |                                 |                 |                  |                              |                            |                                       | *   |
| 🕙 Recent                                                                                                    | Max Class          |                                 |                 |                  |                              |                            |                                       |     |
| g <sup>R</sup> Shared                                                                                                    | My files           |                                 |                 |                  |                              |                            |                                       |     |
| 🗟 Recycle bin                                                                                                    |                    | Name $\vee$                     |                 | Modified $\vee$  | Modified By $\smallsetminus$ | File size $\smallsetminus$ | Sharing                               |     |
| Shared libraries                                                                                                    |                    | Furkan Sucuoğlu                 |                 | December 9, 2020 | Furkan Sucuoglu              | 24 items                   | Private                               |     |
| Sites help you work on projects with<br>your team and share information<br>from anywhere on any device. Create<br>or follow sites to see them here. |                    |                                 |                 |                  |                              |                            |                                       |     |
| Get the OneDrive apps                                                                                                    |                    |                                 |                 |                  |                              |                            |                                       |     |
| Return to classic OneDrive                                                                                                    |                    |                                 |                 |                  |                              |                            |                                       |     |

lms.support@bilgi.edu.tr

Click *uploading* to track uploading

your records.

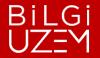

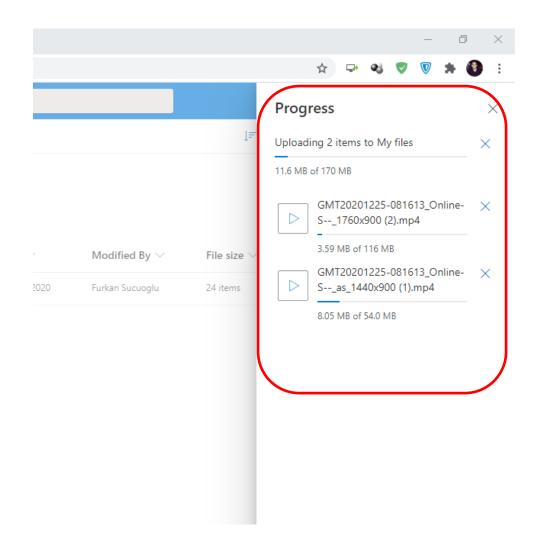

Notification that the installation is complete you can observe.

Uploading may take shorter or longer depending on file size and speed of the internet.

Not sure it's installed do not turn it off.